# Digital Commons Exhibits

## Documentation for narrative experiences and 3<sup>rd</sup> party embeds

Embedding using oEmbed and Embed.ly is now available for Digital Commons Exhibits (DCX); this will allow you to easily embed items from third-party providers such as YouTube, Vimeo, Kaltura, SoundCloud, TimelineJS, StoryMapJS, Google My Maps, SketchFab, and more. You can embed content from providers not supported by oEmbed or Embed.ly by adding embed code using the html formatting option – see instructions below!

For general DCX documentation, please see the **[overview](https://bepress.com/reference_guide_dc/digital-commons-exhibits/)** and [user guide](https://bepress.com/wp-content/uploads/2021/07/DC-Exhibits-User-Guide.pdf) (PDF).

### **Embed using oEmbed or Embed.ly:**

To try it out,

- 1. Go to the edit page for a particular exhibit, section, or item
- 2. If you don't have a paragraph block already added,
	- a. Go to the "Body" section of the edit page
	- b. Click on the "+" sign either above or below the "Exhibit Items" placeholder block:

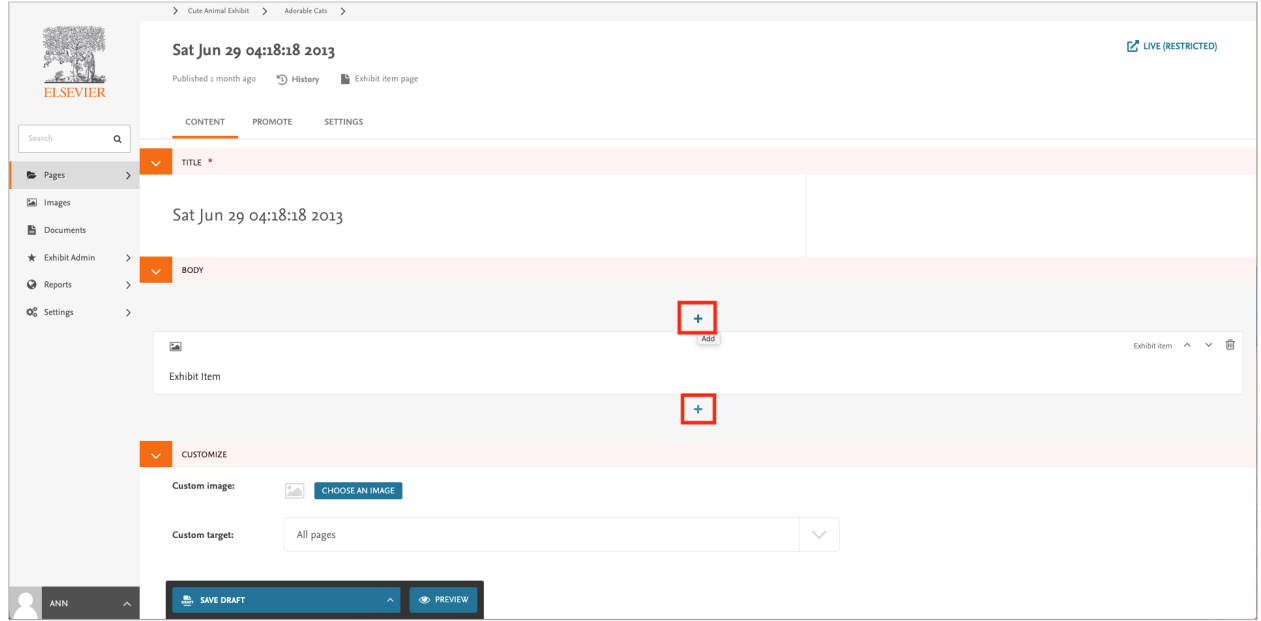

c. Click on the bar that says "Paragraph":

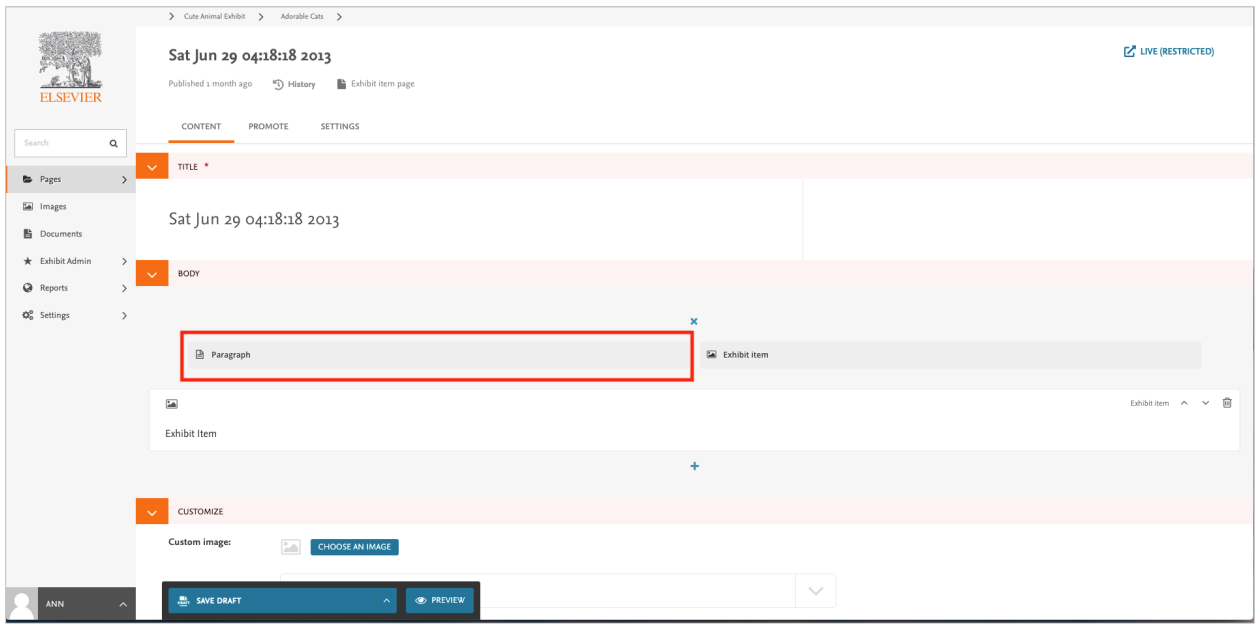

3. Once you have a paragraph block, click on the "embed" icon:

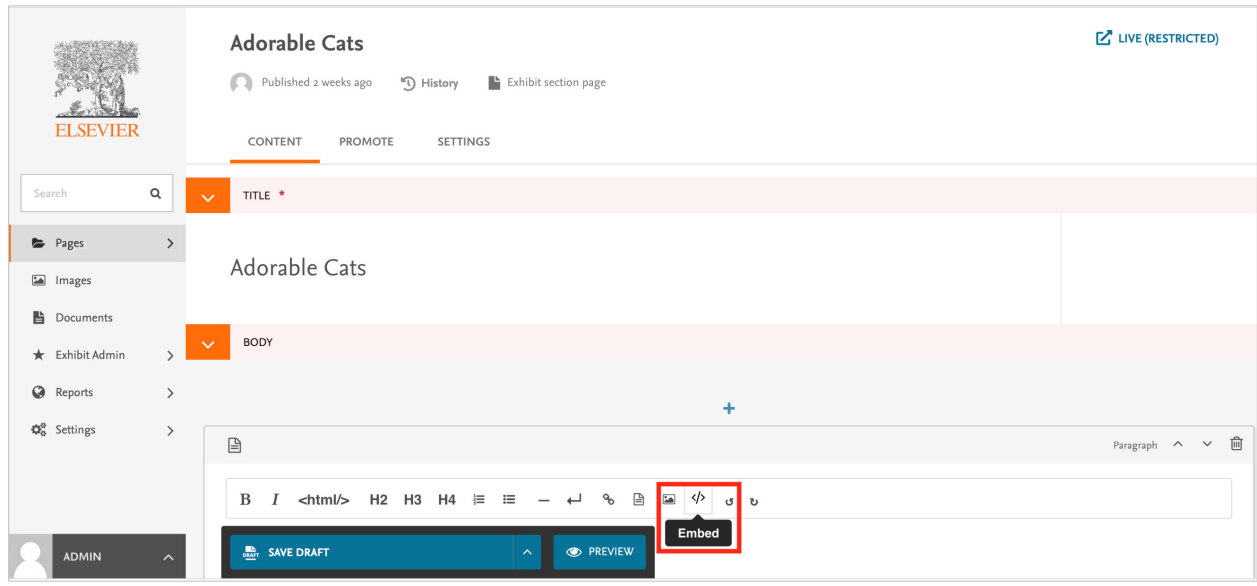

4. That will bring up a modal where you can add the URL of the content you'd like to embed:

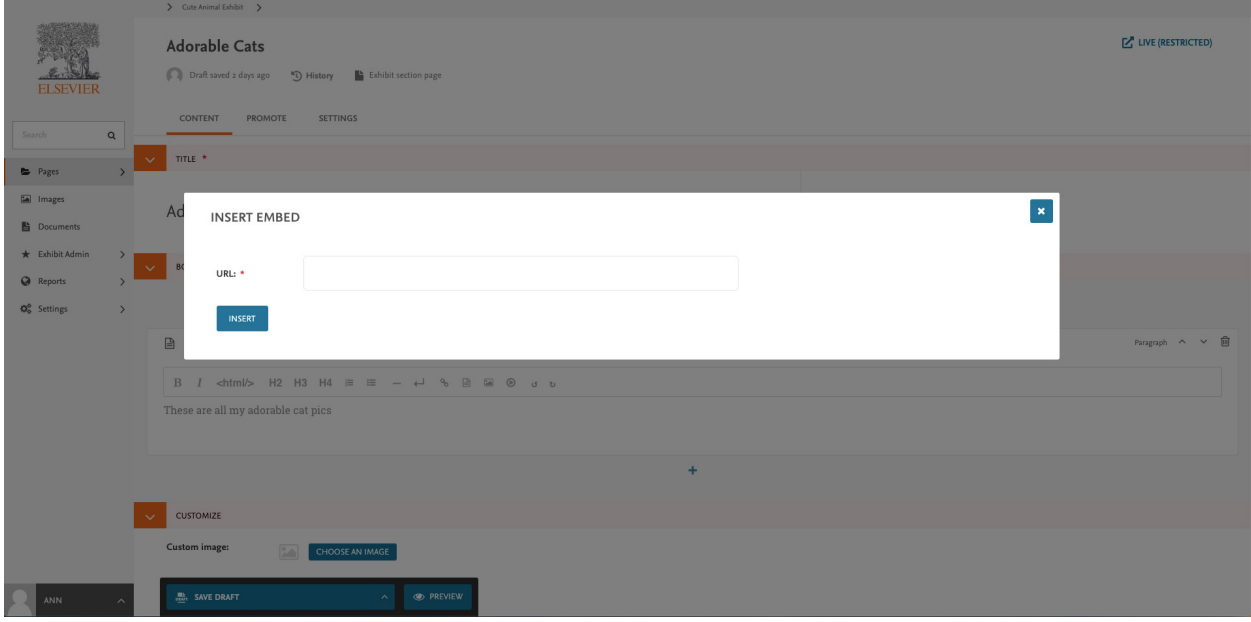

This should embed the content in the text block on the page. If you receive an error message, that means that the provider is not supported by oEmbed or Embed.ly so you'll need to try embedding using an embed code (see instructions below). Be sure to save your draft and publish in order to see how it looks on your live site.

### **Embed using embed code—HTML option**

Most providers that support embedding of content will provide embed code that you can copy and paste. If a provider is not supported by oEmbed or Embed.ly, you can instead generate and add embed code using the HTML option.

- 1. Follow steps 1&2 above (go to the edit page and add a paragraph block if needed)
- 2. When you are ready to add your HTML code, click on the "<html>" button:

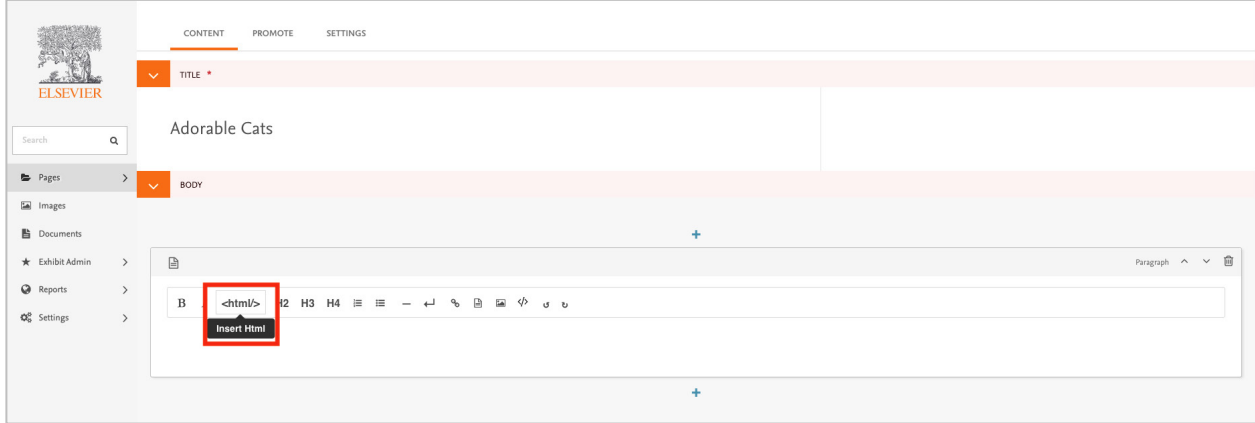

3. Then, insert your HTML code. It should be highlighted in gray, which indicates that it should be read as html code:

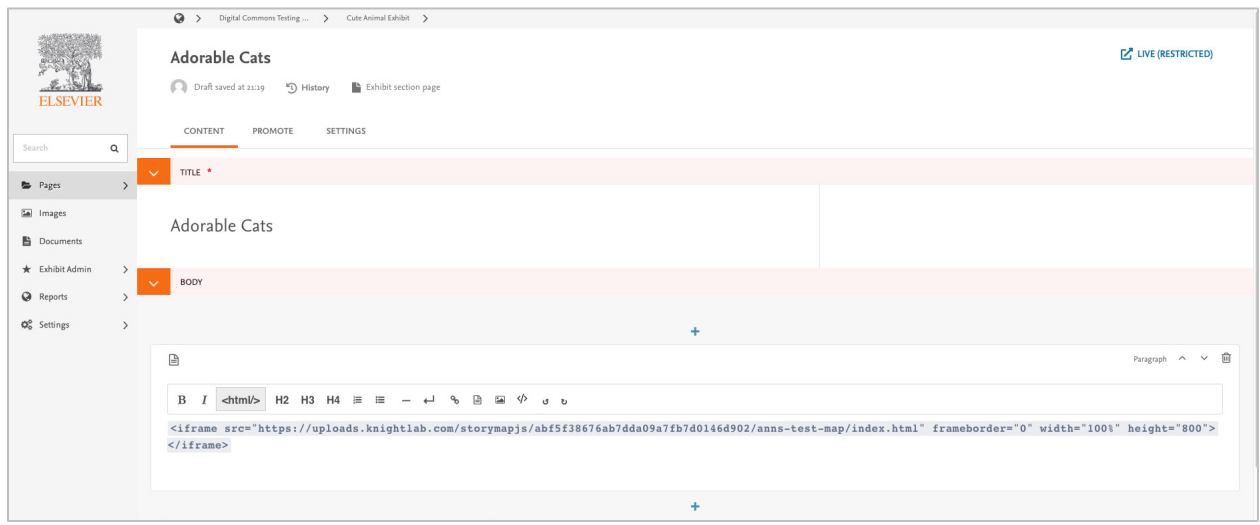

- 4. Preview the page to make sure your embed looks as you would like it to.
- 5. When you've got it to your liking, save and publish!

### **Embed images – using image icon**

- 1. Follow steps 1&2 above for generating a paragraph block.
- 2. When you are ready to add your image, click on the "image" icon:

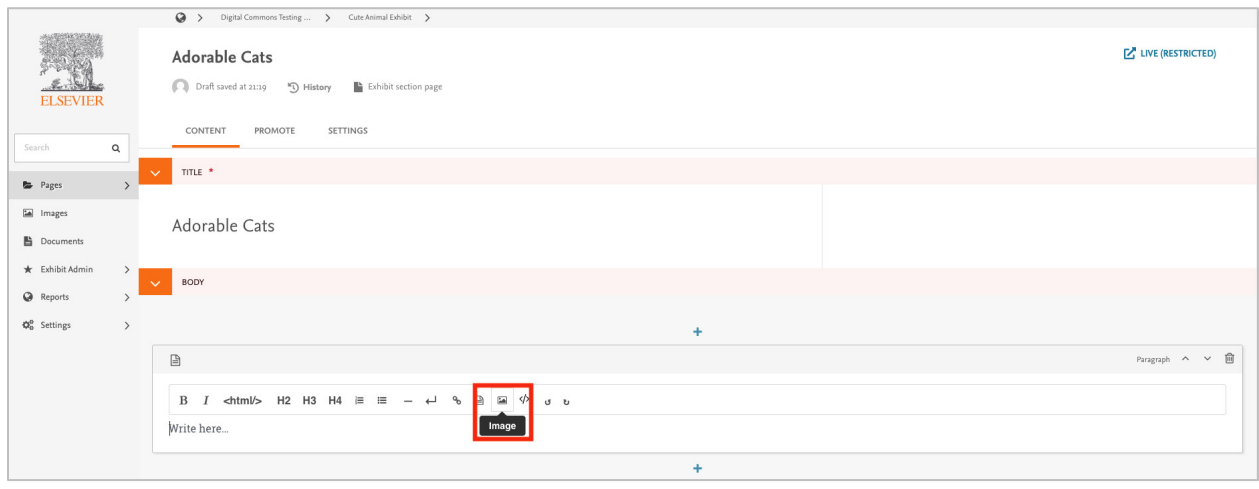

3. That will bring up a modal where you can either choose an image that you've already imported from Digital Commons:

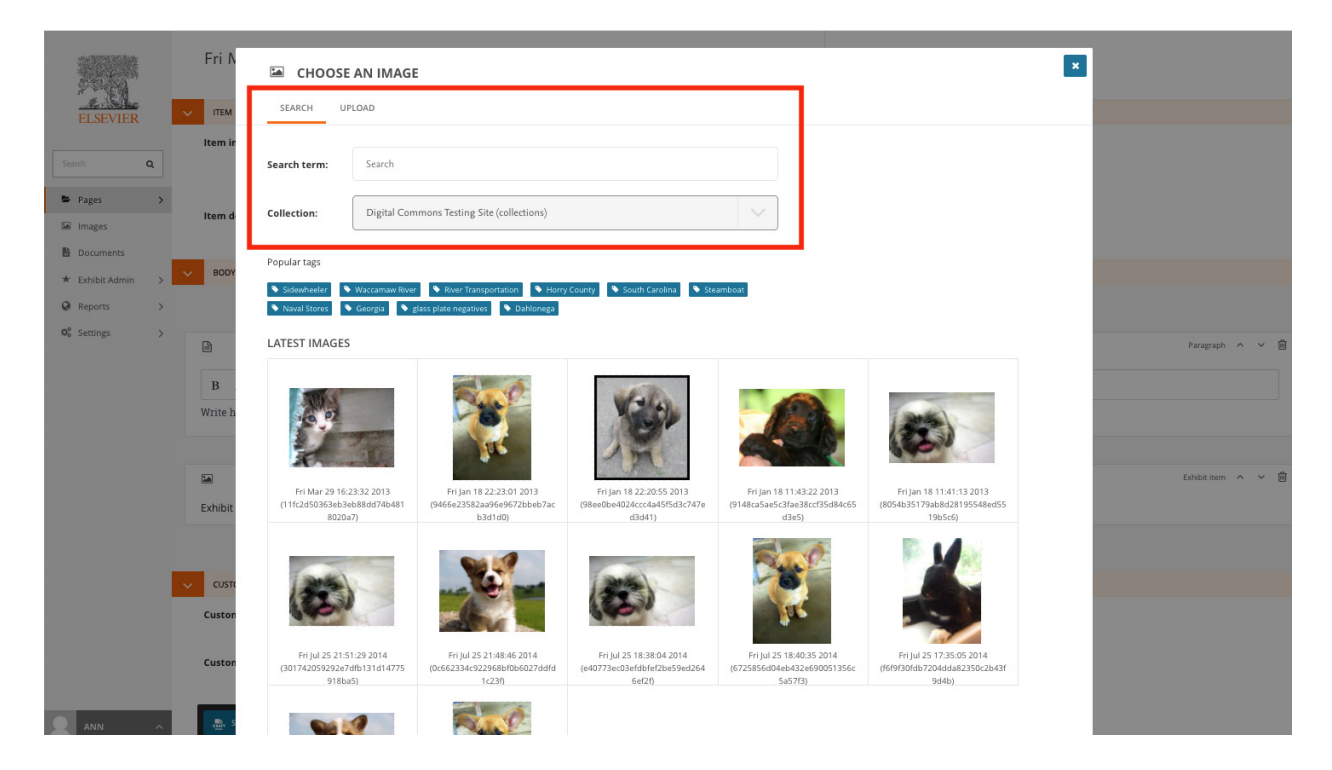

Or, you can upload a new image by clicking on the Upload tab:

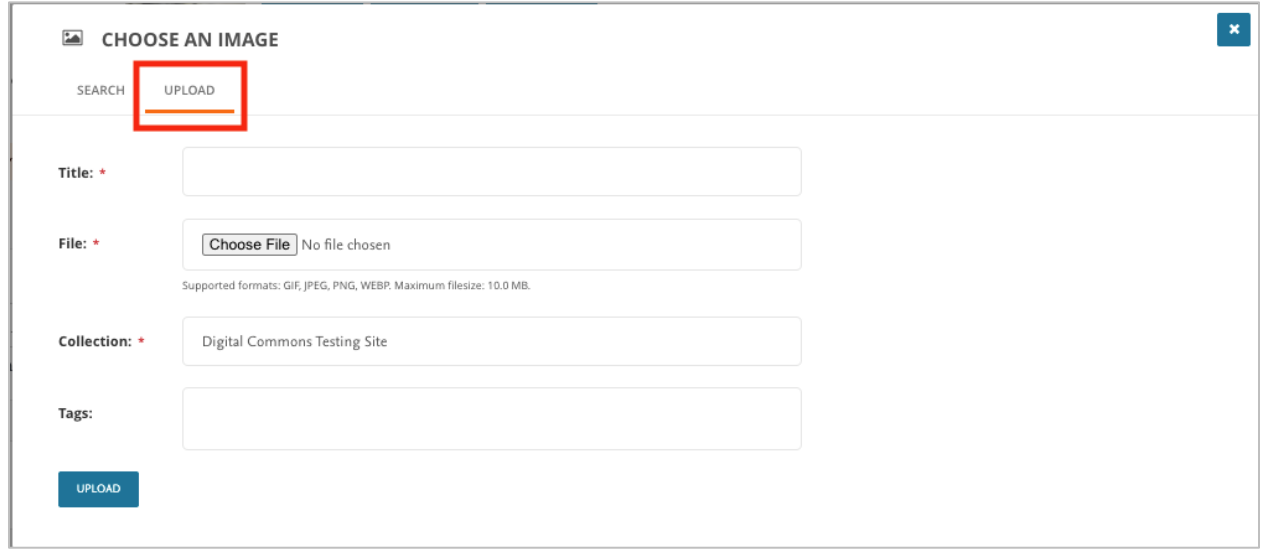

If you choose to upload, you will have the option to add a title, upload a file, and then select which of your two image file folders you'd like to add it to -

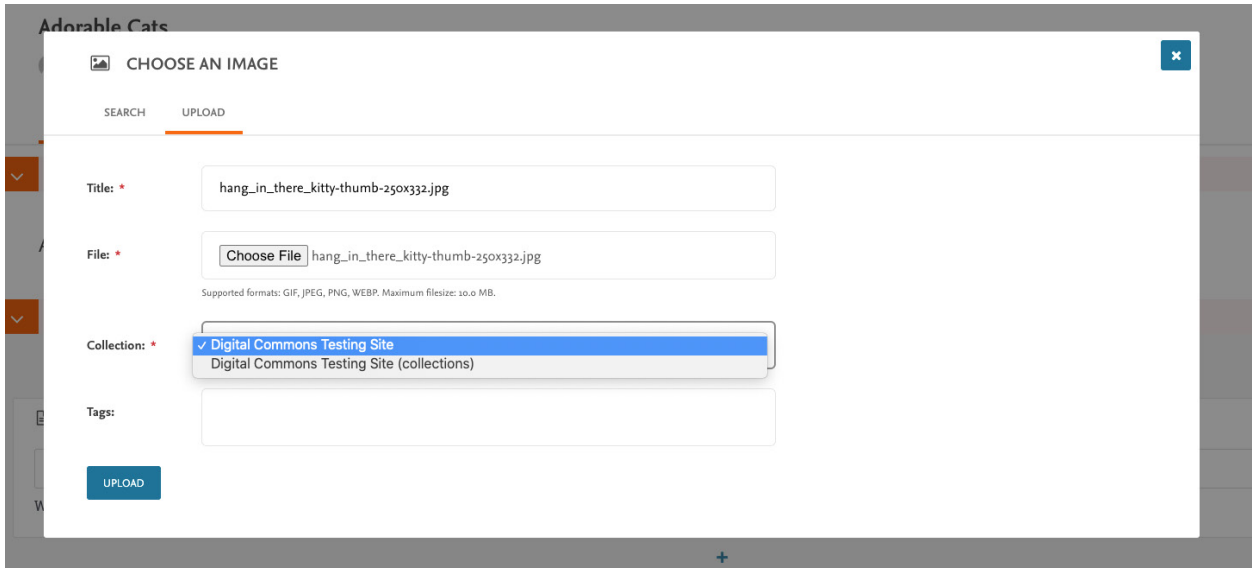

Your SITE NAME folder will contain images that you have uploaded for your banners and logos, while your SITE NAME (collections) folder will contain images that you have imported from Digital Commons. You can add your uploaded image to either one. Once you select the folder where you'd like to add the image, click "upload":

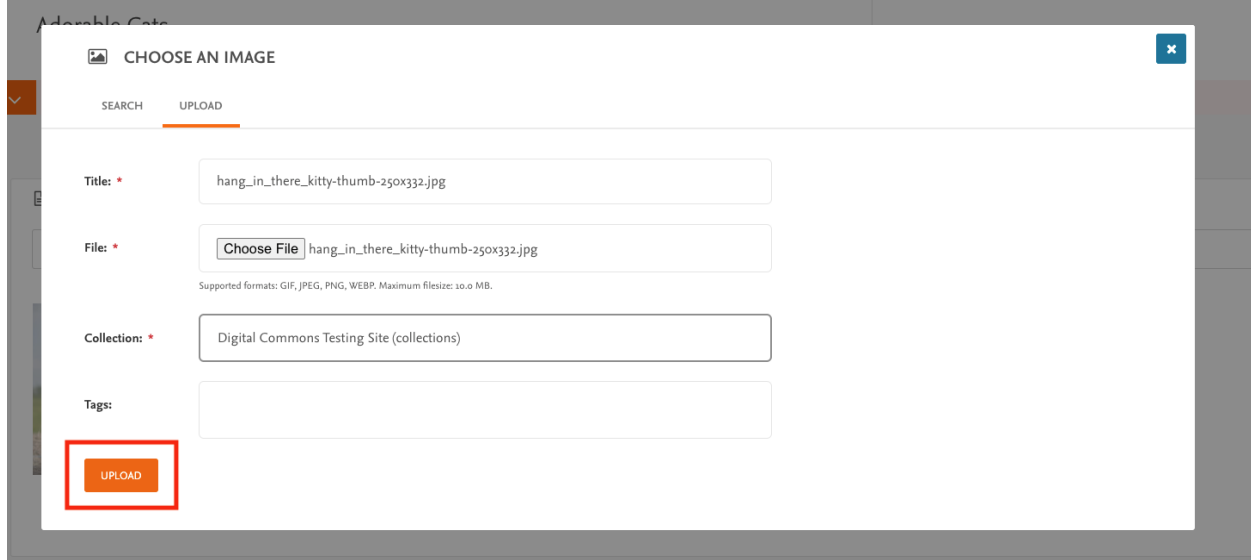

After you have selected an image already on your site or uploaded a new one, you will see a modal that allows you to indicate the alignment of the image:

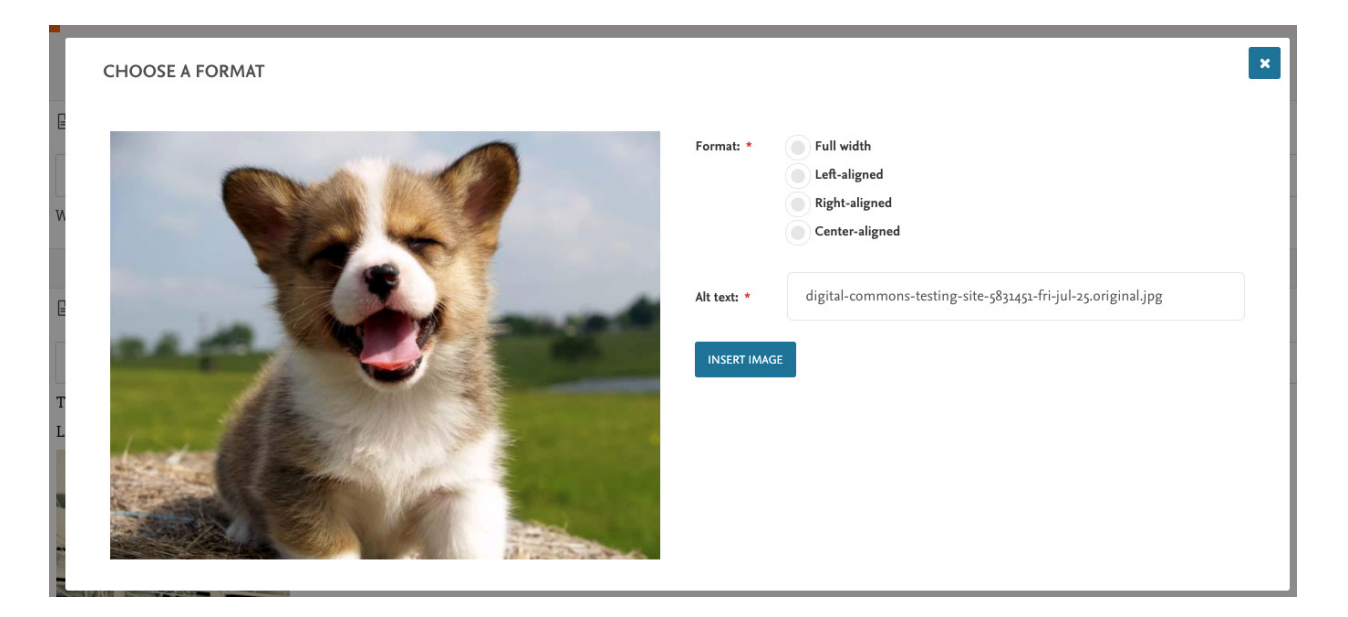

Select how you want it aligned, then click on "insert image" to add it to your paragraph block:

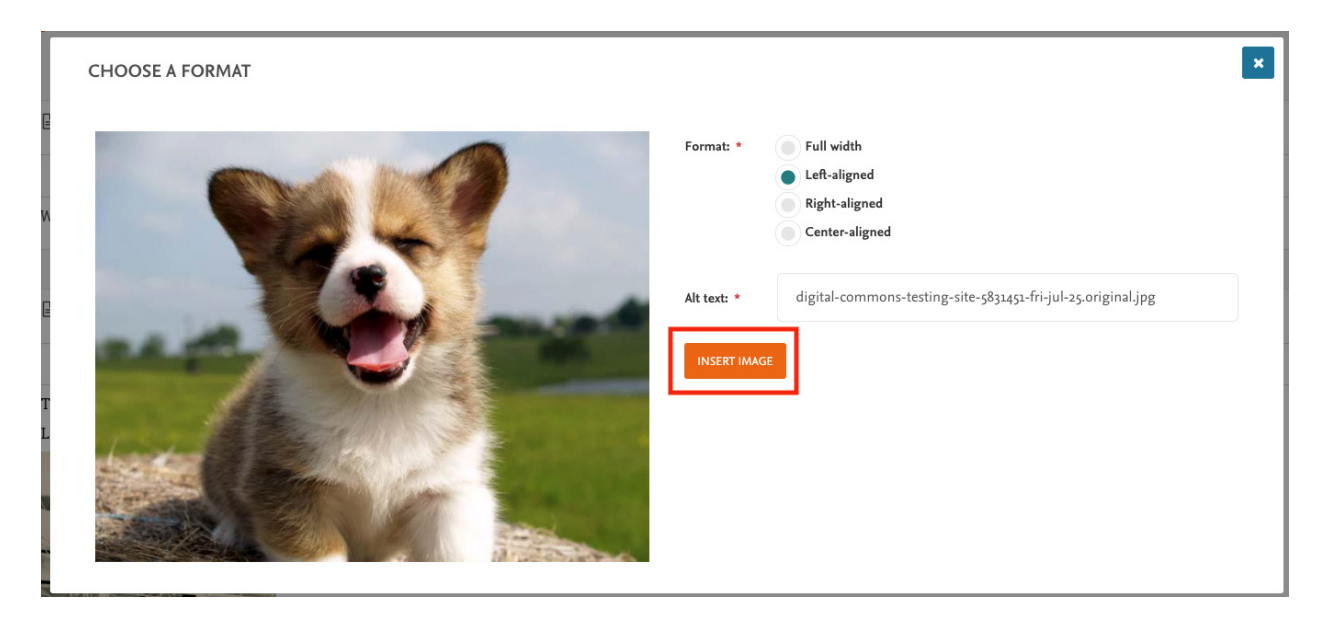

Once you've inserted the image, you'll see it in your paragraph block and you can add text above or below.

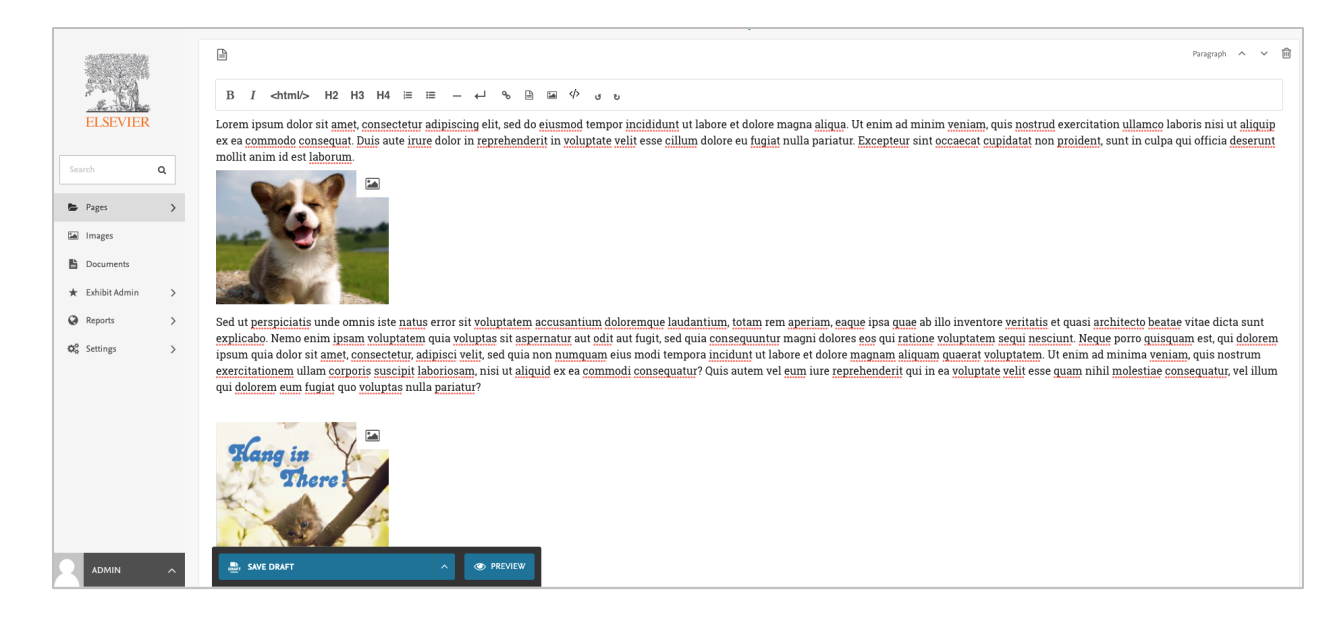

#### NOTE: In order to see how it aligns, use the preview function:

Lorem ipsum dolor sit amet, consectetur adipiscing elit, sed do eiusmod tempor incididunt ut labore et dolore magna aliqua. Ut enim ad minim veniam, quis nostrud exercitation ullamco laboris nisi ut aliquip ex ea commodo consequat. Duis aute irure dolor in reprehenderit in voluptate velit esse cillum dolore eu fugiat nulla pariatur. Excepteur sint occaecat cupidatat non proident, sunt in culpa qui officia deserunt mollit anim id est laborum.

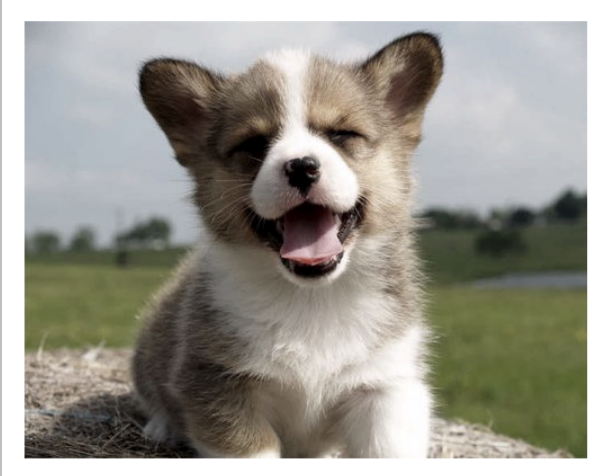

Sed ut perspiciatis unde omnis iste natus error sit voluptatem accusantium doloremque laudantium, totam rem aperiam, eaque ipsa quae ab illo inventore veritatis et quasi architecto beatae vitae dicta sunt explicabo. Nemo enim ipsam voluptatem quia voluptas sit aspernatur aut odit aut fugit, sed quia consequuntur magni dolores eos qui ratione voluptatem sequi nesciunt. Neque porro quisquam est, qui dolorem ipsum quia dolor sit amet, consectetur, adipisci velit, sed quia non numquam eius modi tempora incidunt ut labore et dolore magnam aliquam quaerat voluptatem. Ut enim ad minima veniam, quis nostrum exercitationem ullam corporis suscipit laboriosam, nisi ut aliquid ex ea commodi consequatur? Quis autem vel eum iure reprehenderit qui in ea voluptate velit esse quam nihil molestiae consequatur, vel illum qui dolorem eum fugiat quo voluptas nulla pariatur?

At vero eos et accusamus et iusto odio dignissimos ducimus qui blanditiis praesentium voluptatum deleniti atque corrupti quos dolores et quas molestias excepturi

sint occaecati cupiditate non provident, similique sunt in culpa qui officia deserunt mollitia animi, id est laborum et dolorum fuga. Et harum quidem rerum facilis est et expedita distinctio. Nam libero tempore, cum soluta nobis est eligendi optio cumque nihil impedit quo minus id quod maxime placeat facere possimus, omnis voluptas assumenda est, omnis dolor repellendus. Temporibus autem quibusdam et aut officiis debitis aut rerum necessitatibus saepe eveniet ut et voluptates repudiandae sint et molestiae non recusandae. Itaque earum rerum hic tenetur a sapiente delectus, ut aut reiciendis voluptatibus maiores alias consequatur aut perferendis doloribus asperiores repellat.

Lorem ipsum dolor sit amet, consectetur adipiscing elit, sed do eiusmod tempor incididunt ut labore et dolore magna aliqua. Ut enim ad minim veniam, quis nostrud exercitation ullamco laboris nisi ut aliquip ex ea commodo consequat. Duis aute irure dolor in reprehenderit in voluptate velit esse cillum dolore eu

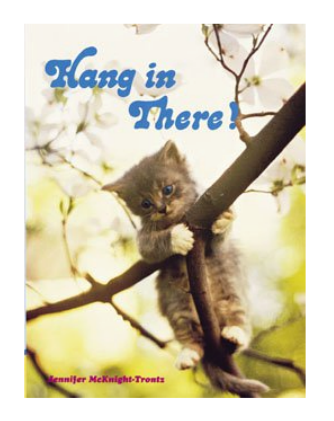

If you have any questions, issues, feedback, etc., please feel free to reach out to Ann Connolly at [aconnolly@bepress.com!](mailto:aconnolly@bepress.com)